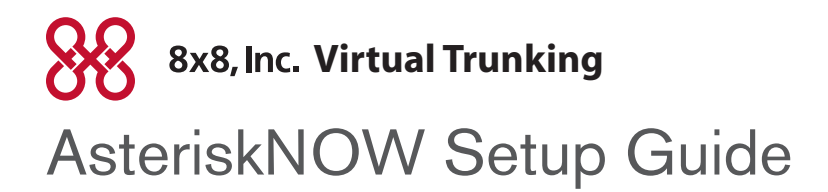

## Adding a SIP Trunk

**Step 1:** From the Trunks tab select **Add Sip Trunk**.

**Step 2:** In the Outbound Caller ID box enter your Packet8 telephone number in the format shown in the example.

Phone System  $\Box$  Office Fun  $Rci<sub>n</sub>$ 

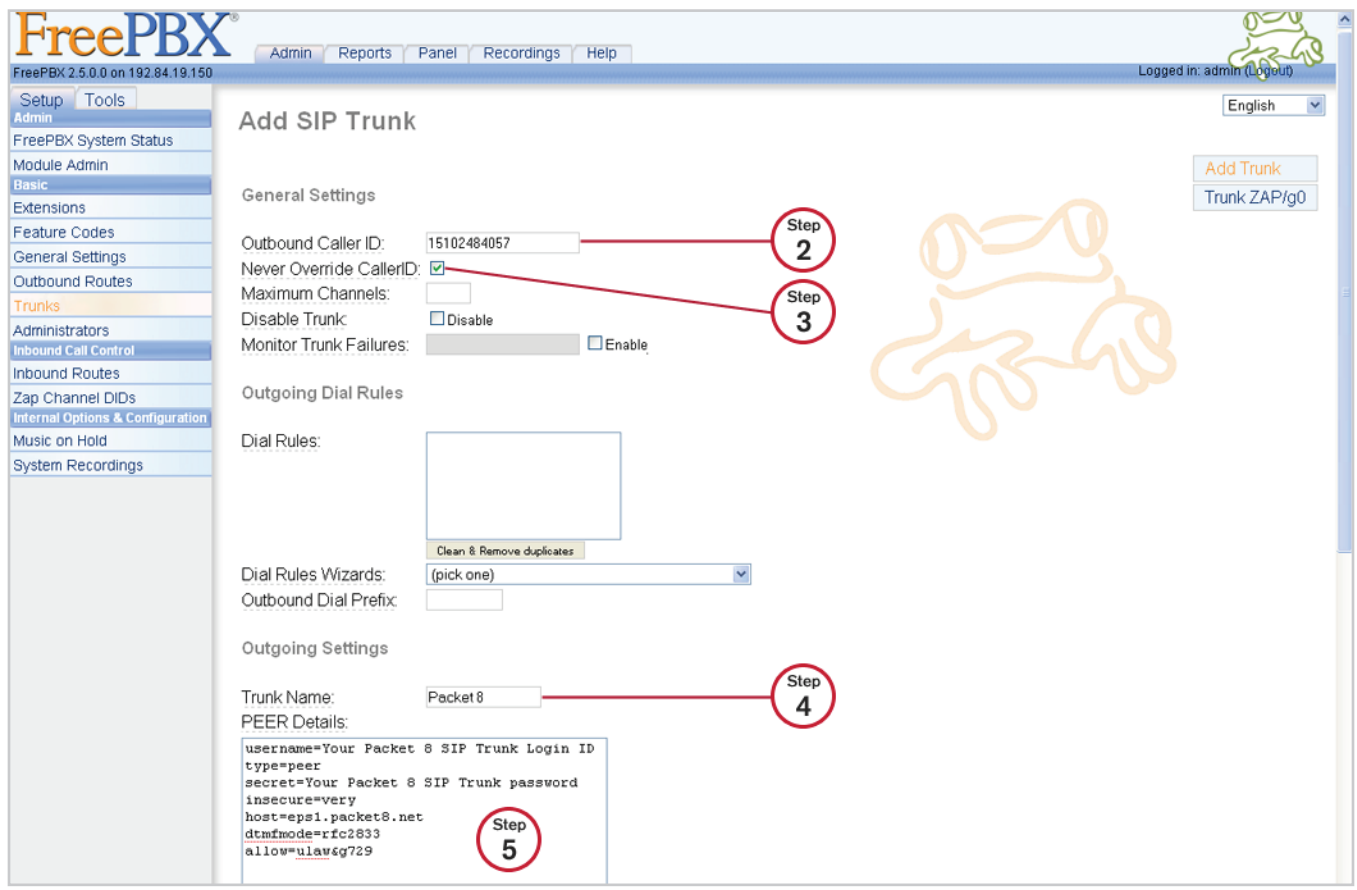

**Step 3:** Check the box next to Never Override CallerID.

**Step 4:** Under Outgoing Settings in the Trunk Name box enter **Packet8**.

**© 2009 NASDAQ-LISTED: EGHT**

The 8x8, Inc. logo are registered trademarks of 8x8, Inc. 8x8, Inc. is a publicly traded company.

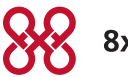

**Step 5:** In the PEER details box enter the following information with your Packet8 SIP Trunk account username and password:

**username** = "Your Packet8 SIP Trunk Login ID" **type** = peer **secret** = "Your Packet8 SIP Trunk Authorization Password" **insecure** = very **host** = eps1.packet8.net **dtmfmode** = rfc2833  $allow =$ ulaw $\&q729$ 

**Step 6:** Remove the text in the USER Details box under Incomming Settings.

**Note:** In the example both G.711(ulaw) and G.729 codecs are selected. Packet8 supports both, however you will need to purchase a desired number of licenses from Digium to utilize the G.729 codec.

## Adding an Outbound Route

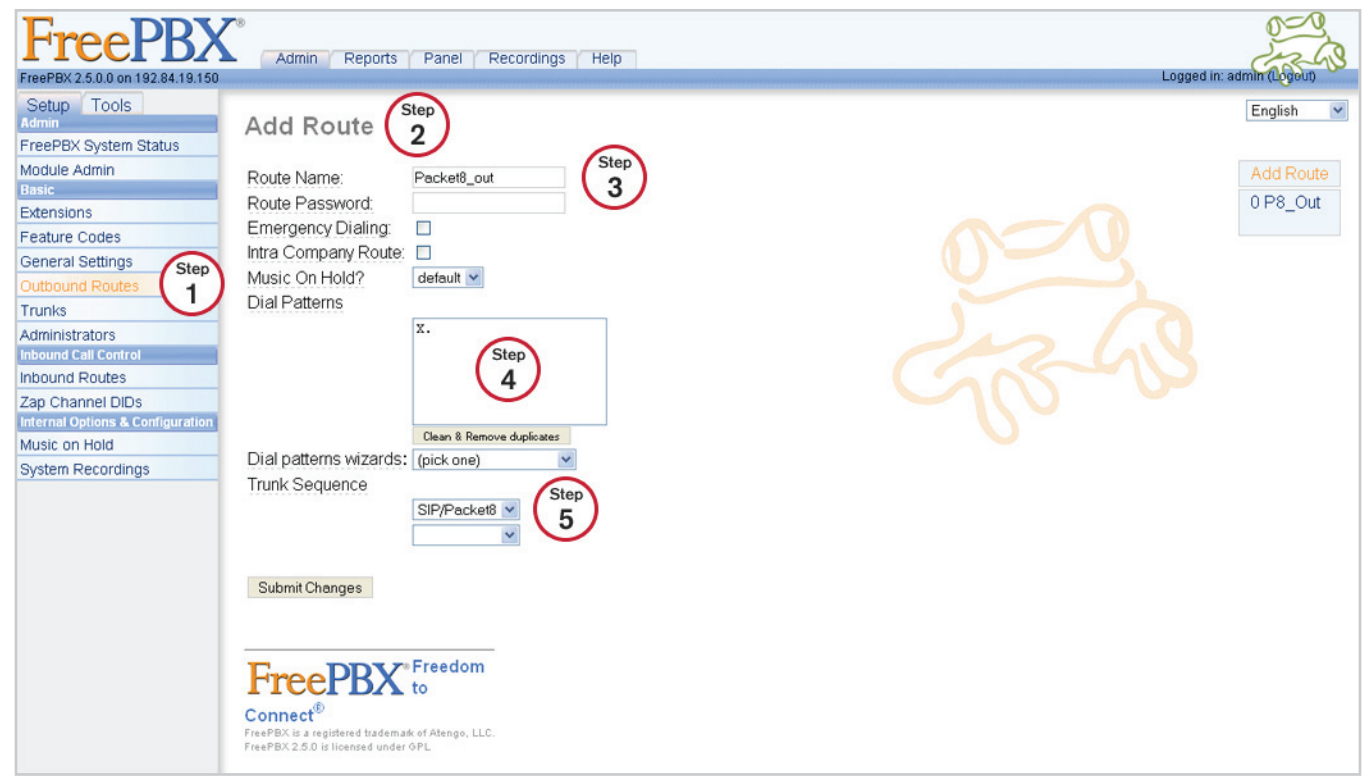

#### **Step 1:** Select the **Outbound Routes** tab.

#### **Step 2:** Select **Add Route**

**Step 3:** Name this route in the Route Name box.

**Step 4:** Add desired dial patterns in the Dial Patterns box. In the example the "X" followed the period represents any digit (0-9) with one or more digits to follow.

**Step 5:** In the drop down menu under trunk Sequence select **SIP/Packet8.**

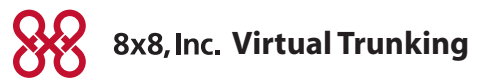

### Adding an Inbound Route

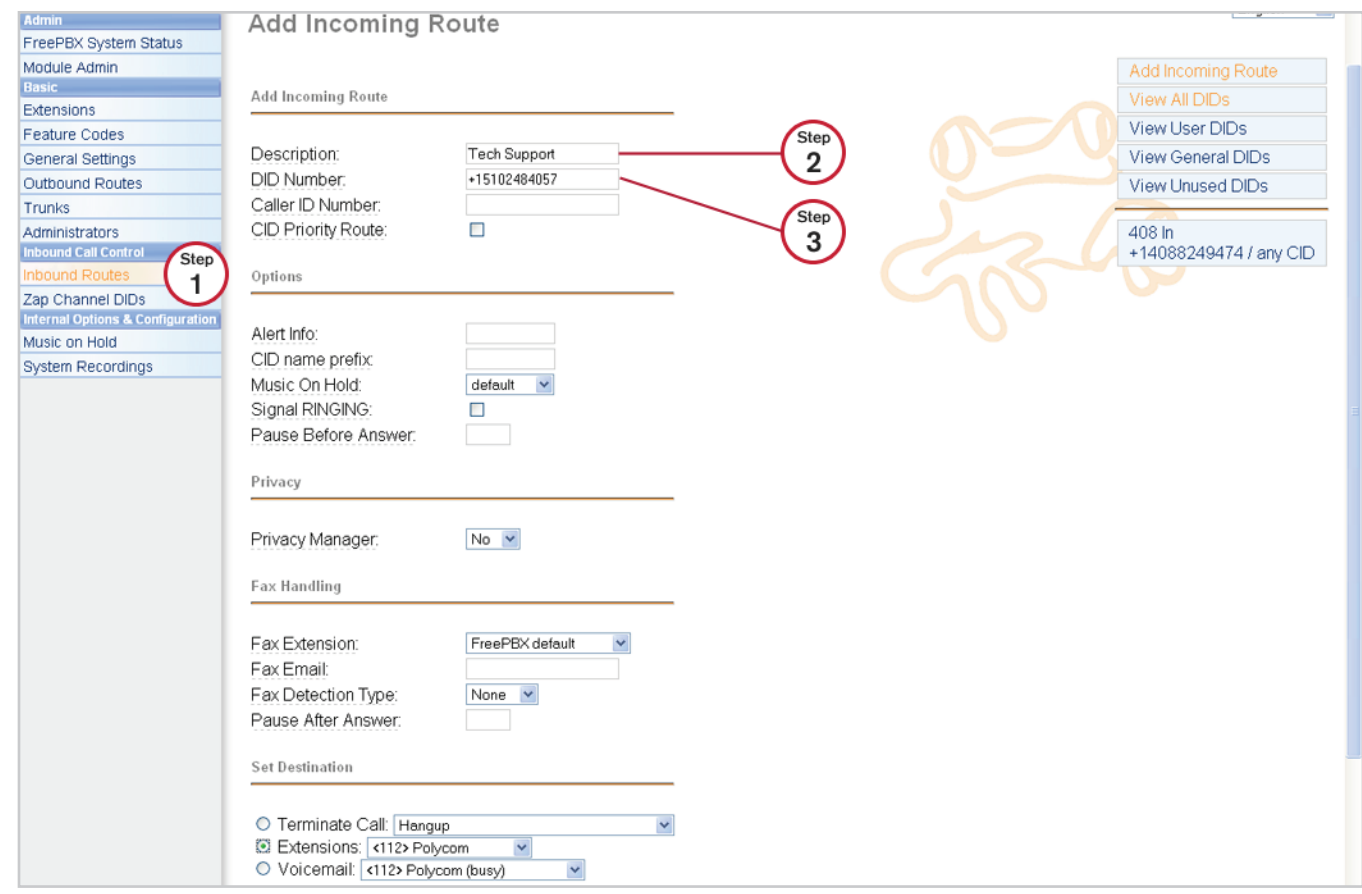

#### **Step 1:** Select the **Inbound Routes** tab.

**Step 2:** In the Description box enter a name for this route.

**Step 3:** In the DID Number box enter your Packet8 DID. As in the example include the "+" and "1" in your entry.

**Step 4:** Under Set Destination select a valid reachable destination.

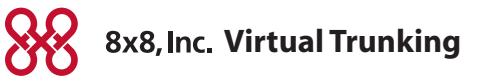

# Saving Changes

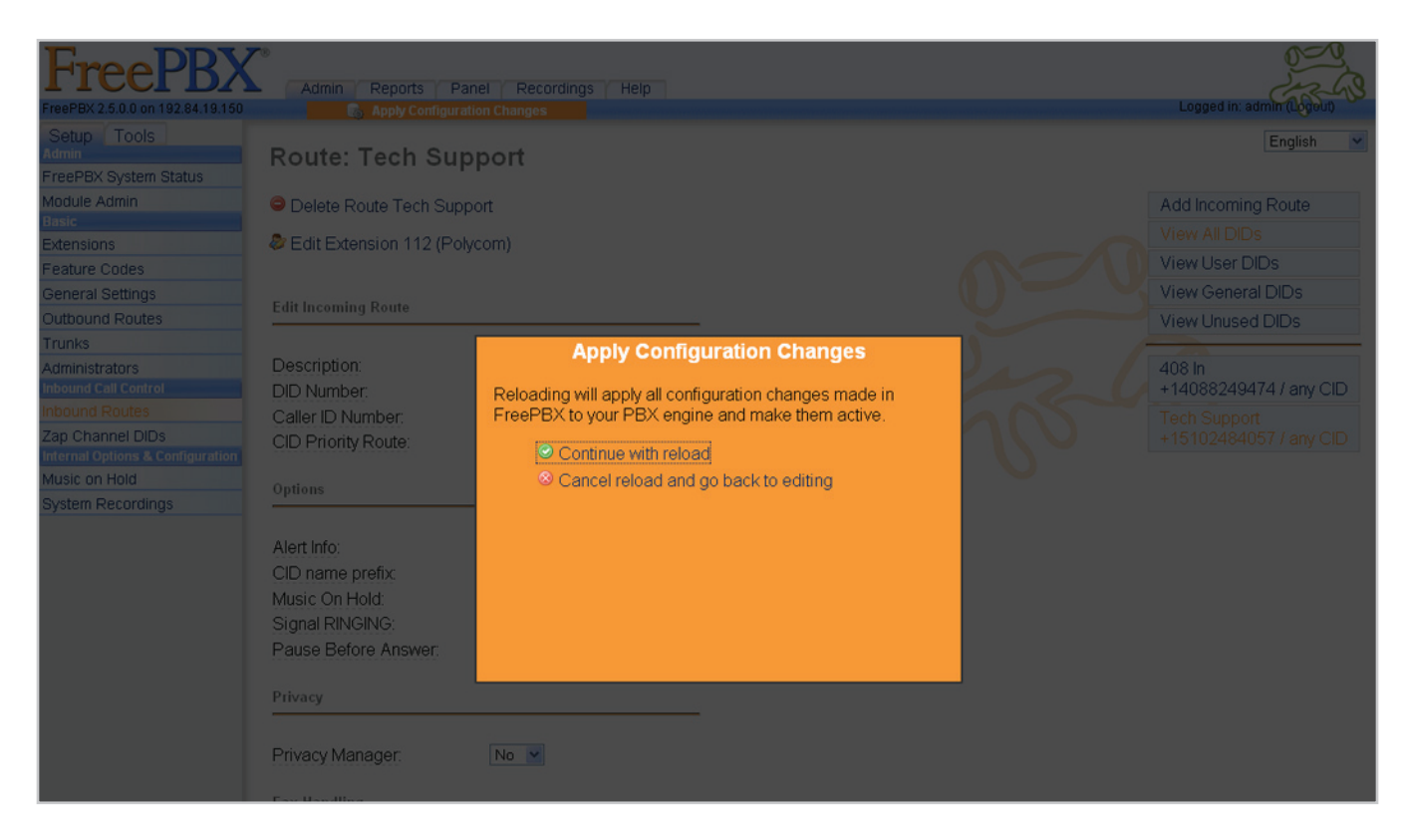

Remember to **Submit** and **Apply Configuration Changes**.

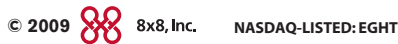